# 照管系統輔具服務 代償執付操作SOP

### 操作說明

■ 測試機網址:<http://210.241.100.202/lcms>

### ■ 操作方式:

- 1.縣市政府需先替合約廠商建置基本資料及開通帳號
- 2.民眾持通知書洽廠商後廠商進入系統登打資訊
- 3.次月廠商將個案資訊申報至縣市政府
- 4.縣市政府確認資訊無誤審核完成
- 備註:有關操作1.規劃由威進直接協助開設:
- 廠商帳號統一為:RE+統一編號

密碼為系統預設密碼:aA1234..

2.3廠商端 作業 1.4縣市政府端 作業

需縣市政府配合事項:1.回報廠商統一編號2.於帳號開立完成後請廠商盡速進去變更 密碼及更新廠商資訊(例如:地址/負責人姓名/匯款帳號/電話…等)

同一廠商跟不同縣市簽特約情形(因為統一編號只有一個)該廠商會建1個主帳號, 該 廠商自行進去系統編輯特約縣市

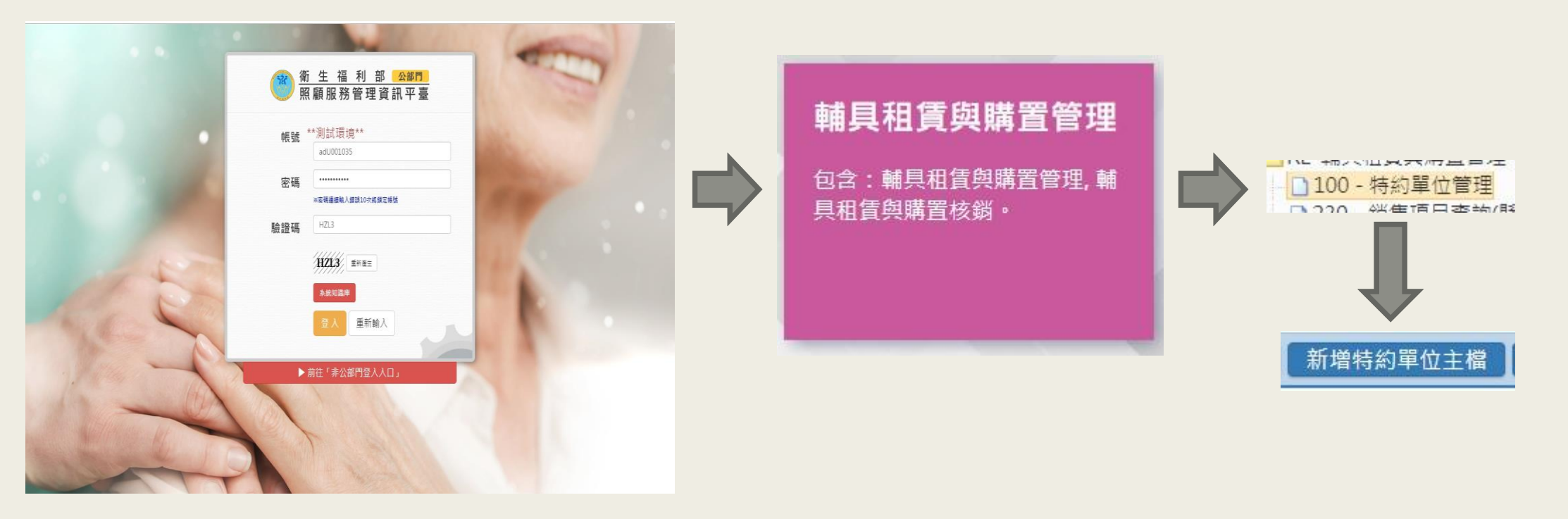

#### 說明:1.縣市政府登入系統-點選輔具租賃與購置管理-100特約單位管理-新增單位主檔

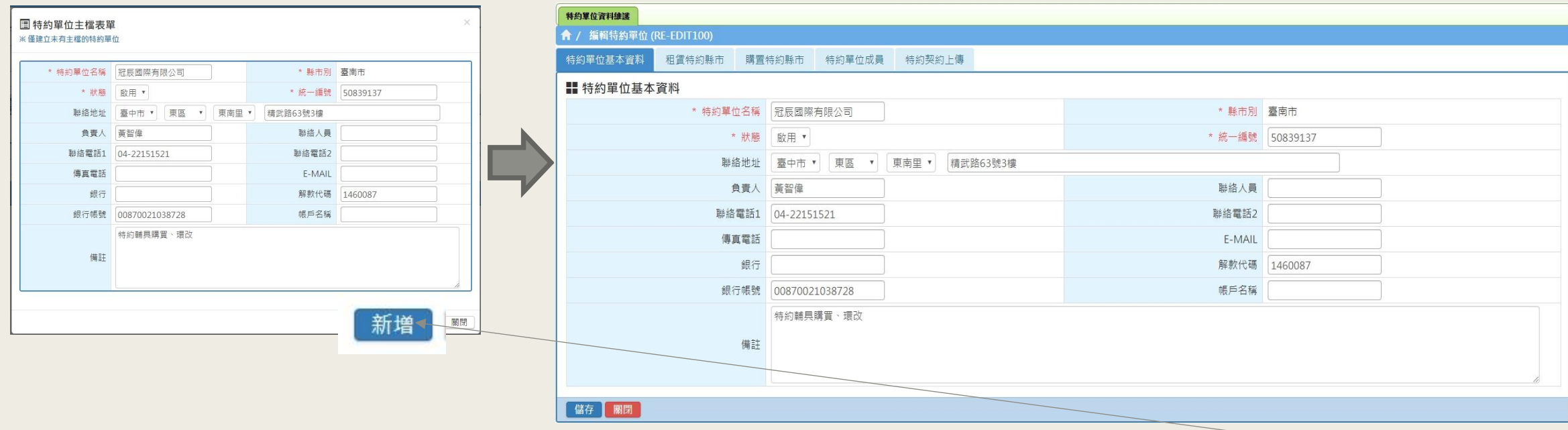

說明 : 1. 新增單位主檔-登打廠商名稱、統一編號、狀態選擇「啟用」-完成後點選「新增」 2.新增後會出現5個子功能(1)特約單位基本資料(2)租賃特約縣市(3)購置特約縣市(4)特約單 位成員(5)契約上傳 SOP:請先在(1)基本資料登打相關資訊->儲存->進入(3)購置特約縣市->點選「新增購置特約縣 市」->選擇廠商跟縣市特約的項目->新增(圖示如下頁)

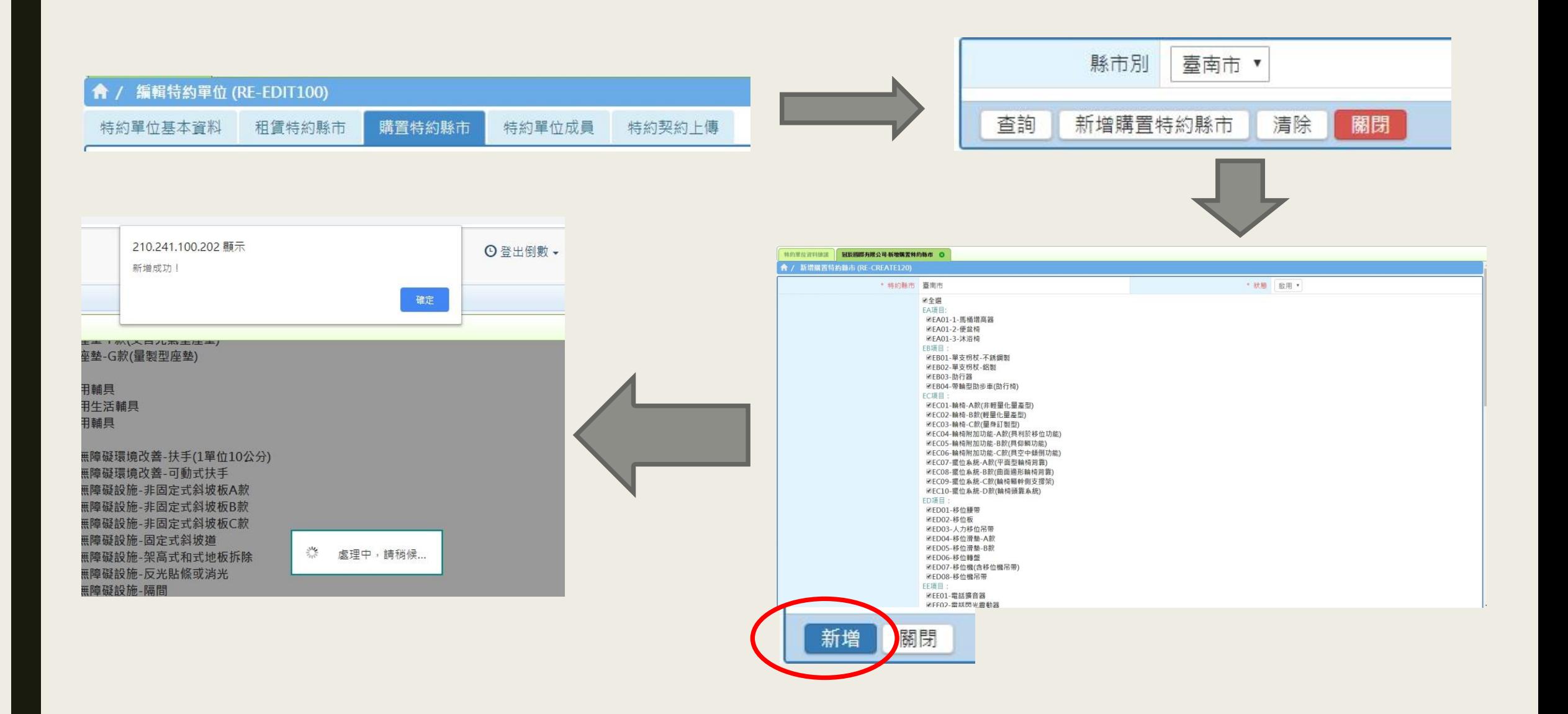

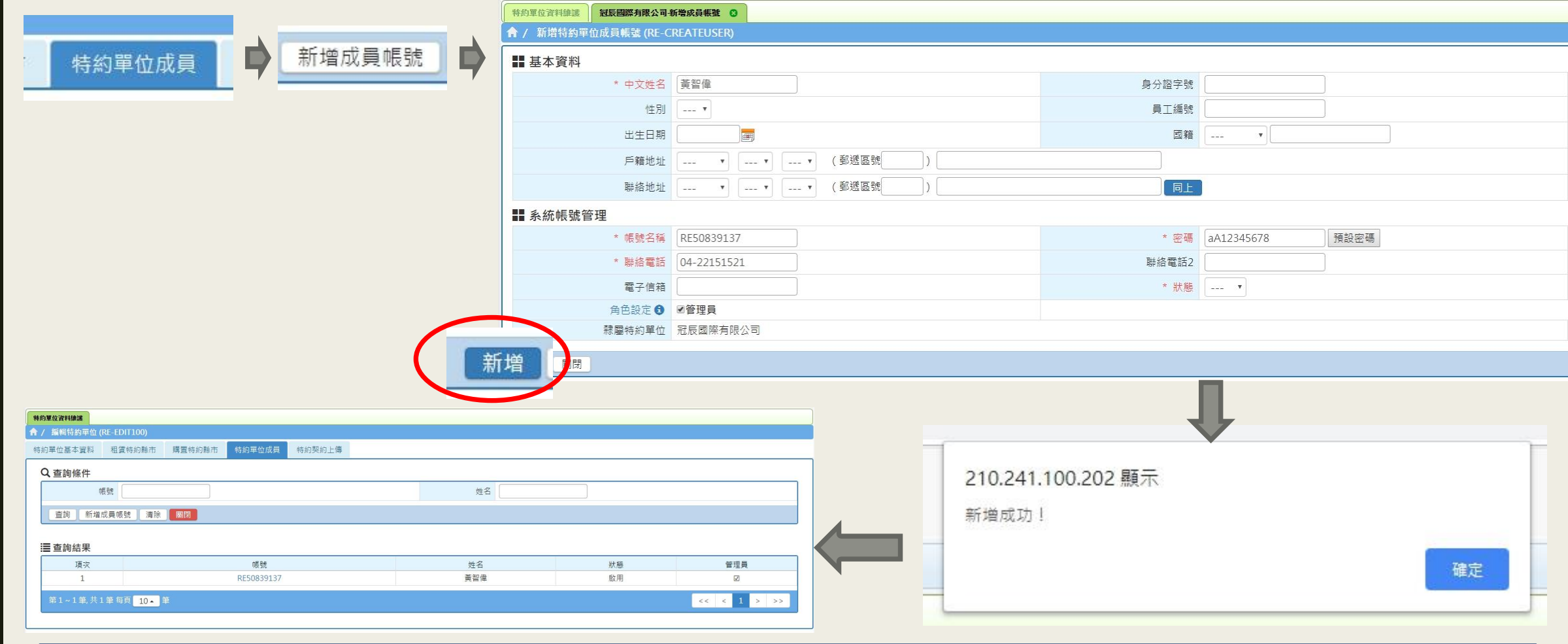

SOP:點選(4)特約單位成員-登打負責人姓名/帳號:RE+統一編號/密碼點選預設密碼->管理員選 項打勾-選擇新增->帳號開立完成!!! (5)契約上傳功能:縣市政府或廠商可以上傳簽定的契約(非一定要上傳)(如下圖)

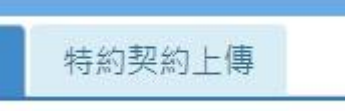

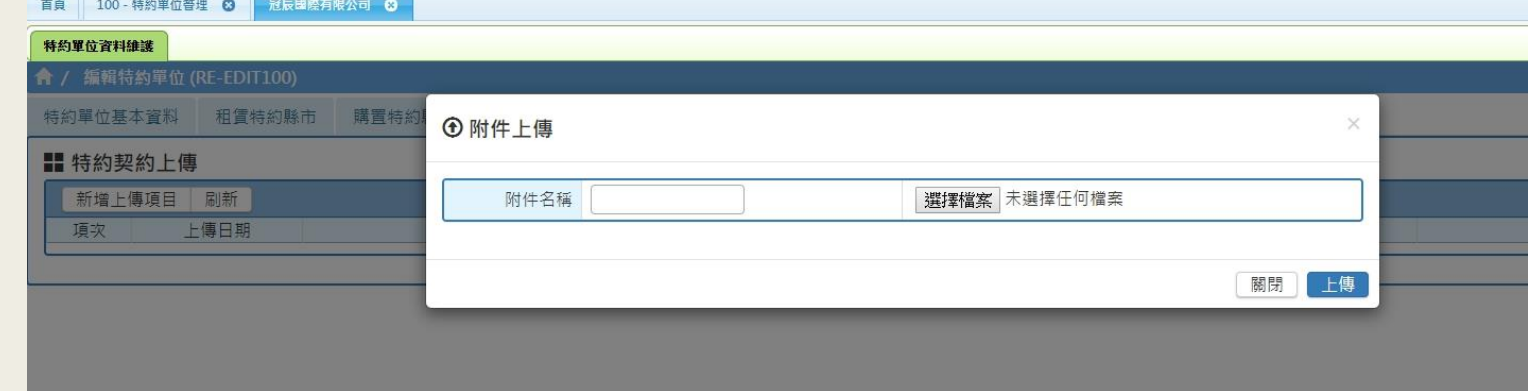

### 2.民眾持通知書洽廠商後廠商進入系統登打資訊

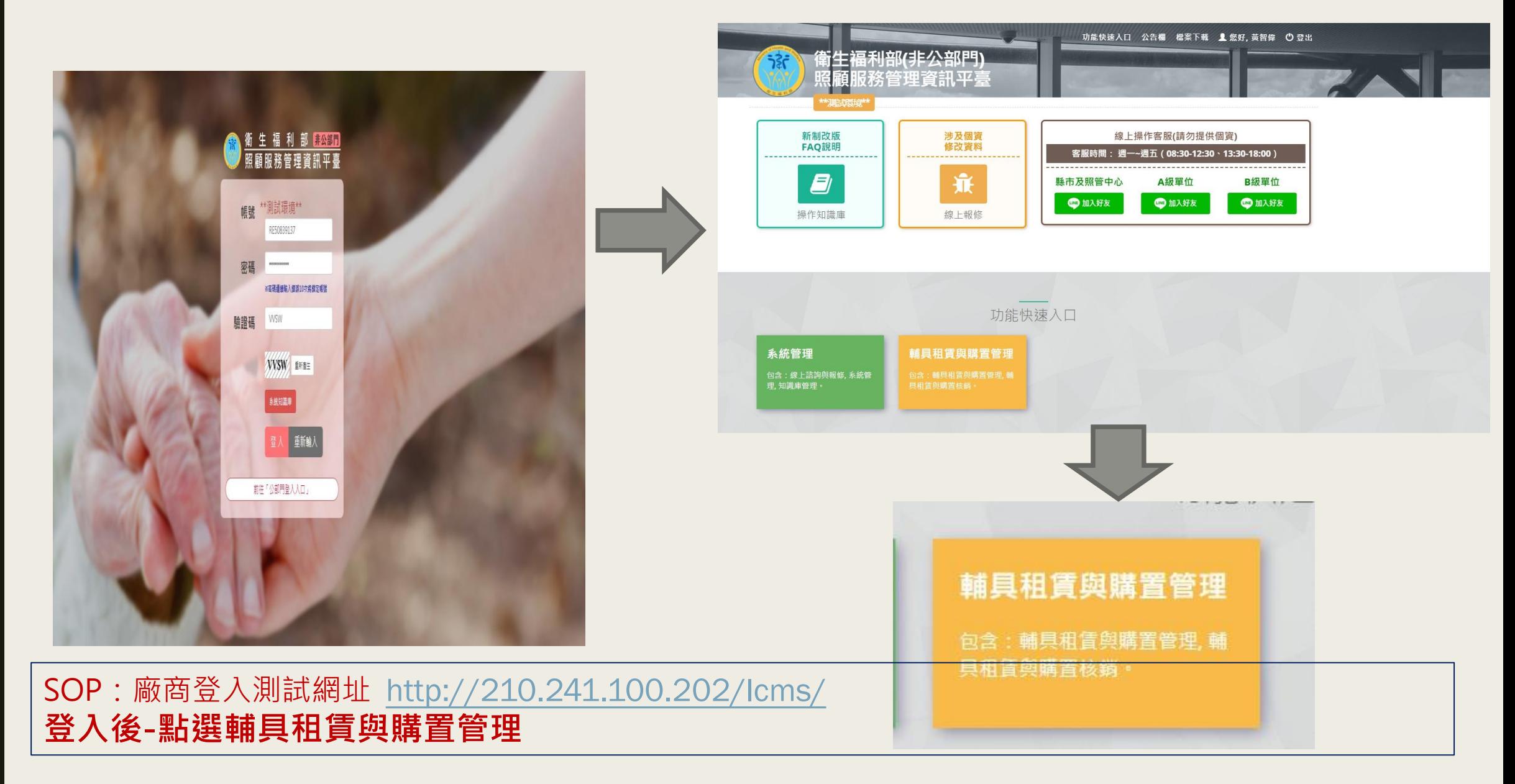

### 2. 廠商進系統登打購買資訊

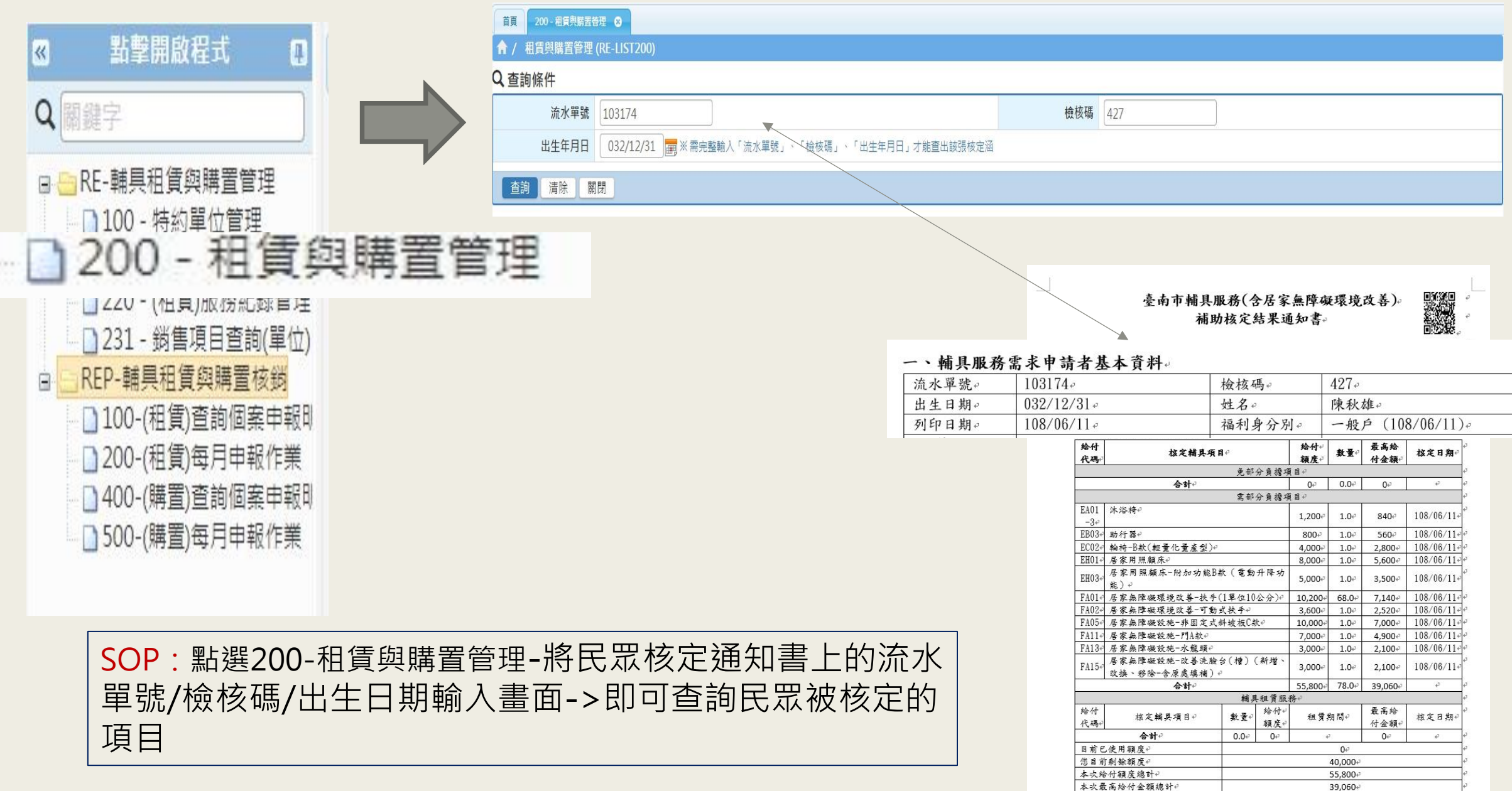

39,060

### 2. 廠商進系統登打購買資訊

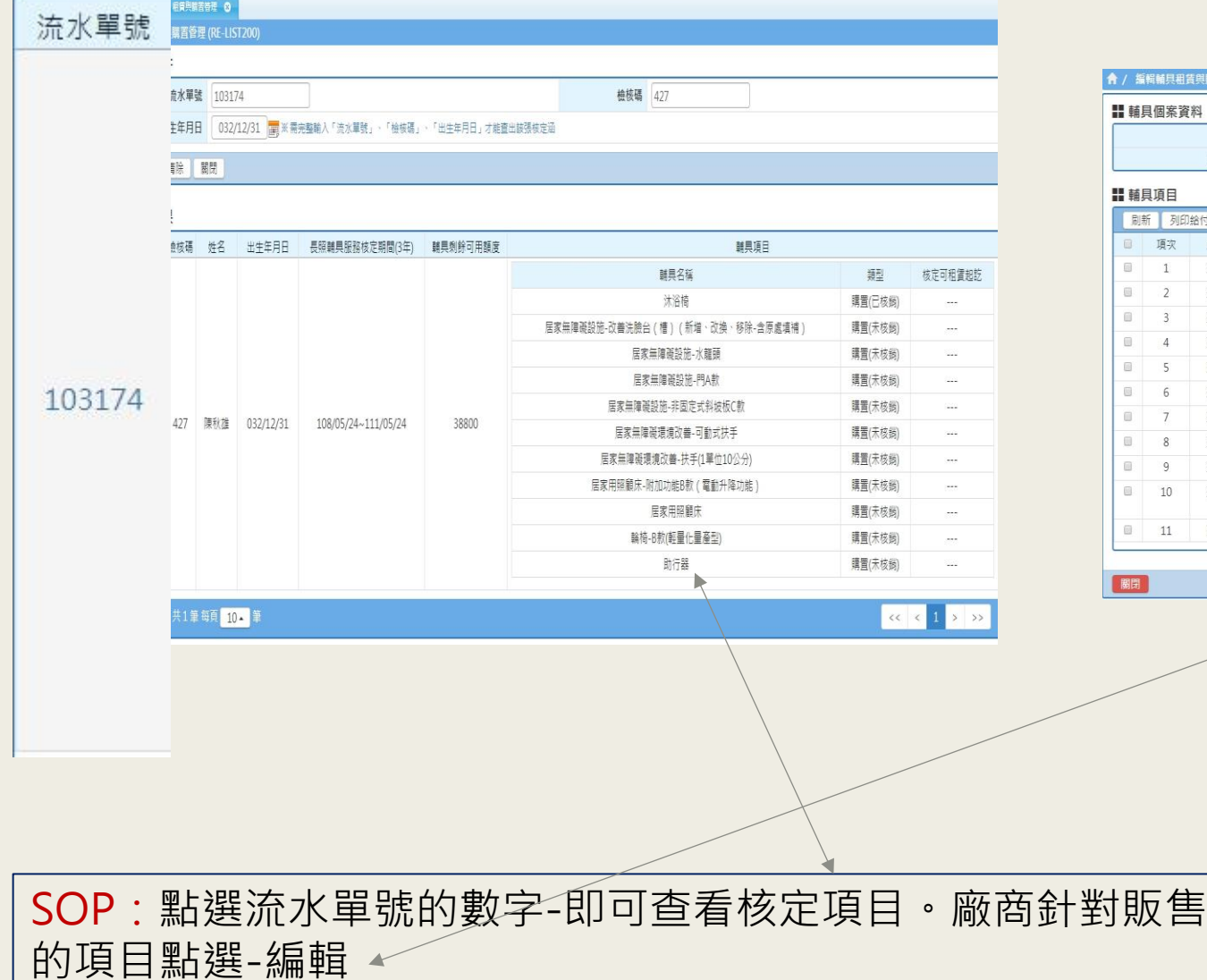

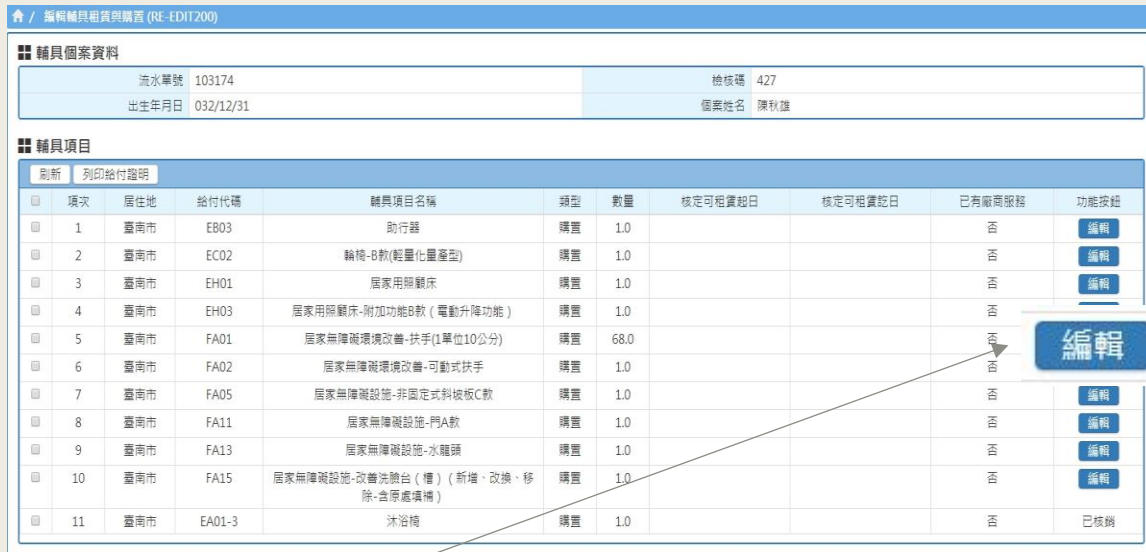

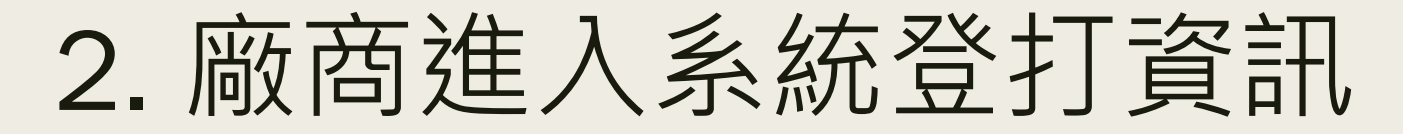

#### 編輯購置輔具 © 輔具租賃與購置資料鏈護:103174

★ / 編輯購置輔具 (RE-SHOWEDIT113)

#### ■購置資訊

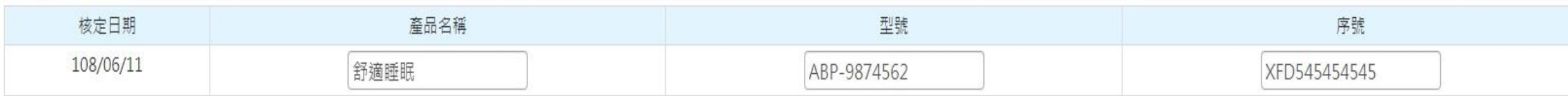

#### ■購置金額項目

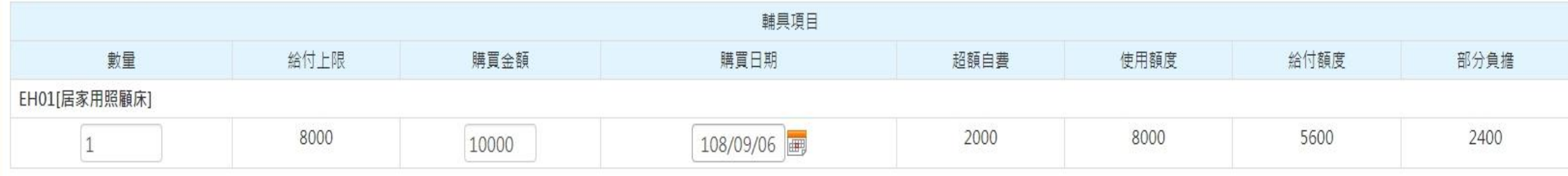

#### ■ 附件上傳

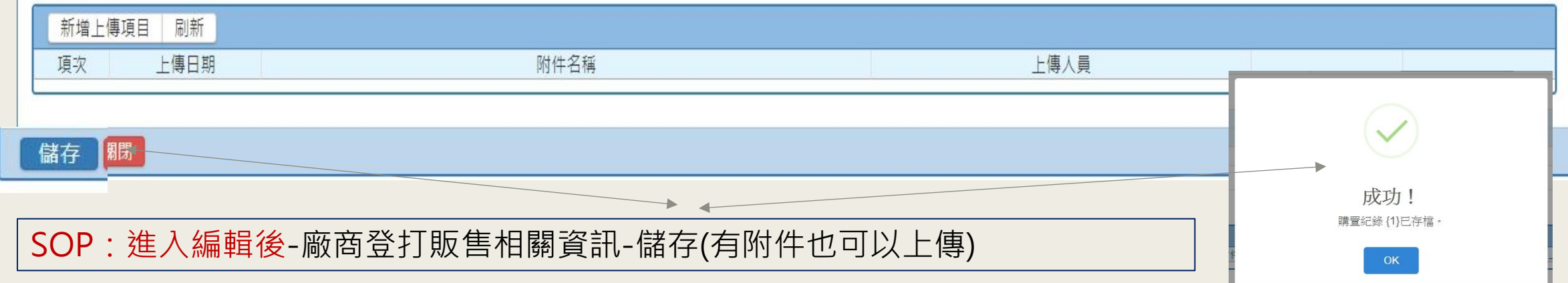

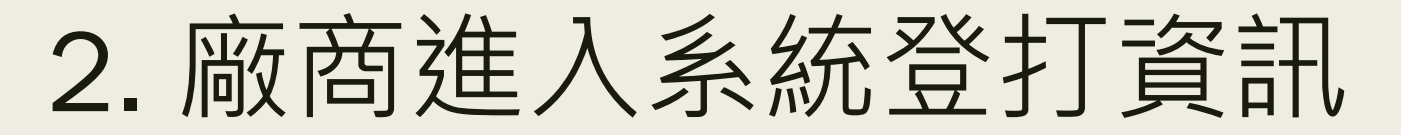

#### **■輔具項目**

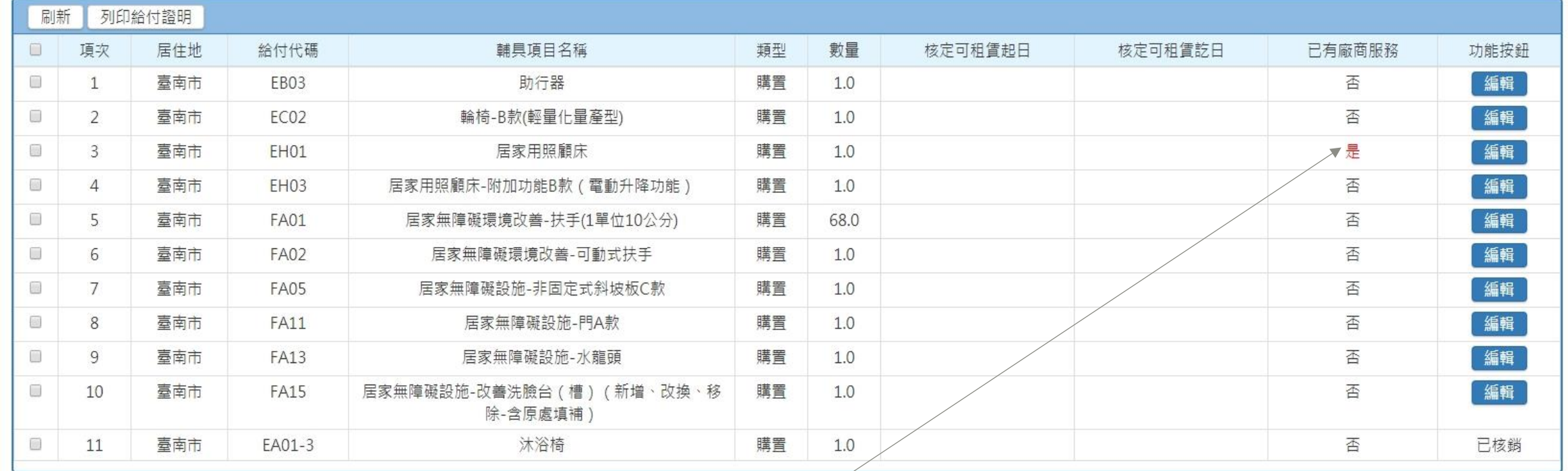

關閉

儲存成功後該項目「已有廠商服務」會變成「是」->其他廠商就無法在編輯

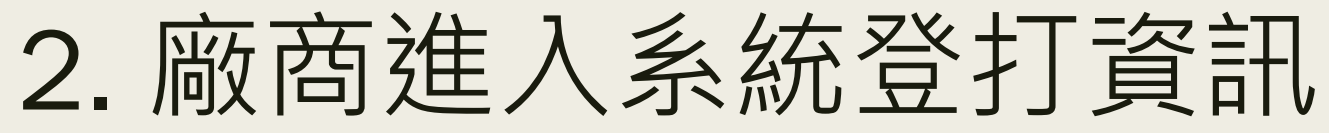

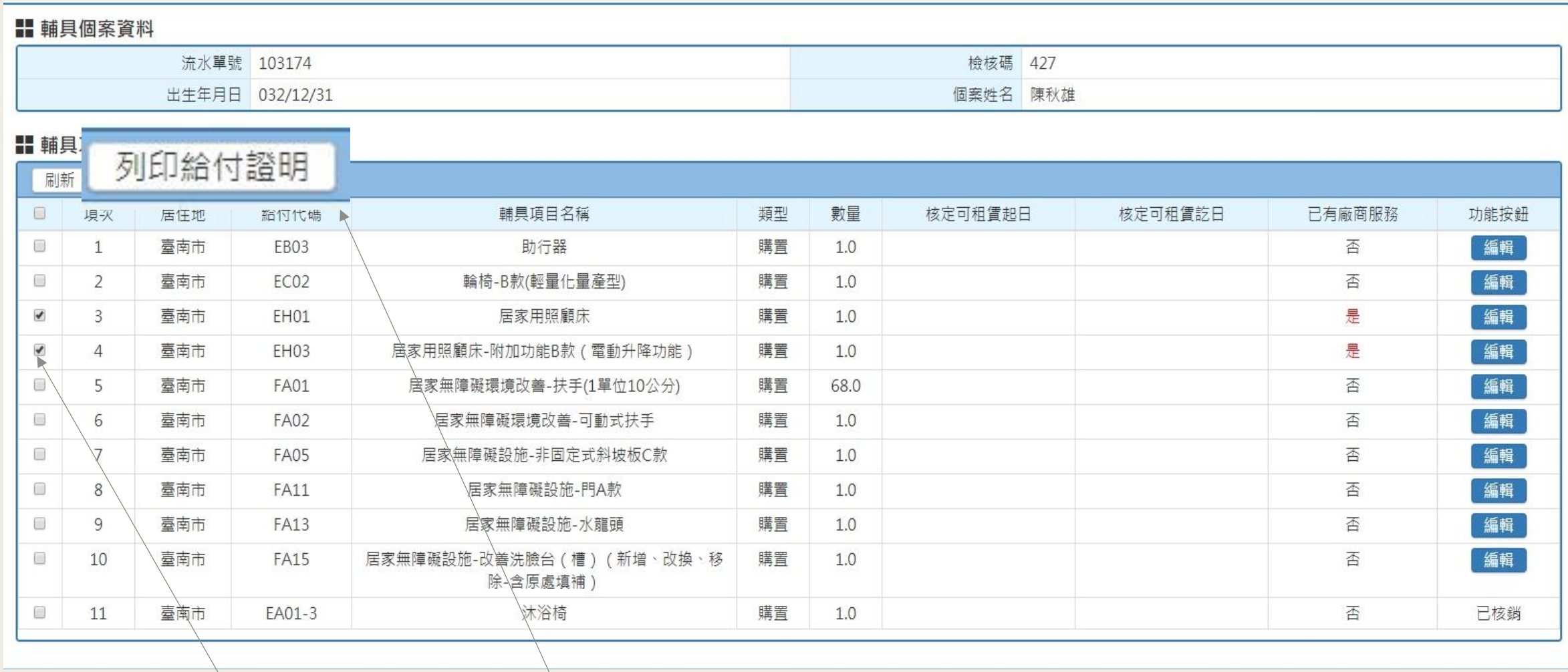

廠商登打完成後要「列印給付證明給民眾簽收」 SOP:將項目打勾->選擇列印給付證明

### 2. 廠商進入系統登打資訊

#### 長照輔具服務給付證明。

本人 確已收到 冠辰國際有限公司 販售 (或修繕)之輔助器 具,明細如下表,本人同意經廠商申報下列輔具給付額度後,自本人長照輔 具服務額度中扣除,所請代辦之憑證若經縣市政府查核有不符規定情事,願 自行負擔購買費用,且如涉及詐欺或其他不法行為請領給付費用,願負一切 法律青任, 絕無異議。,

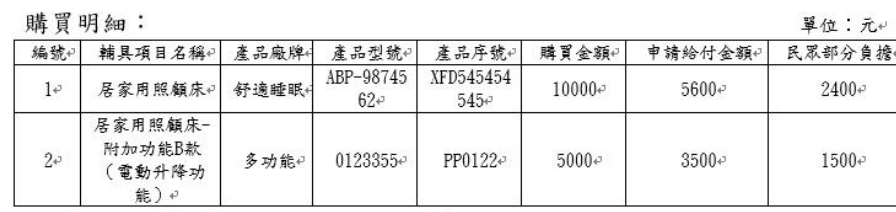

註:購買金額應等於申請給付金額及民眾部分負擔之加總。4

此 致。

 $\leftrightarrow$ 

縣(市)政府↓

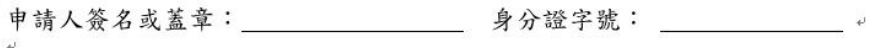

聯 絡 電 話: アンチン マンチ

受託人簽名或蓋章: 李子 身分證字號:

受託人與申請人之關係: よんな

中 華民 國 年 月 日。

廠商請民眾在「給付服務證明」簽名→即完成

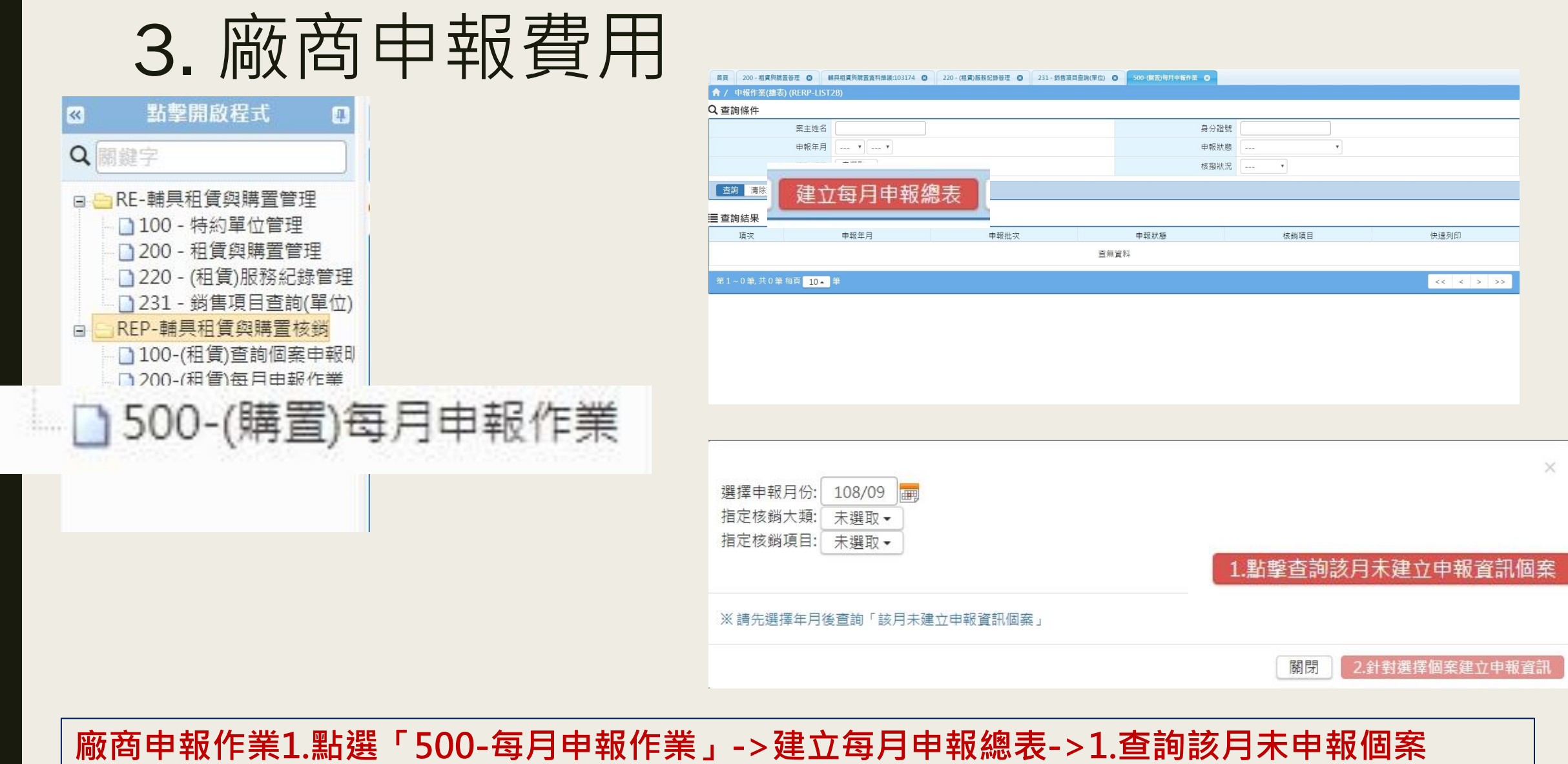

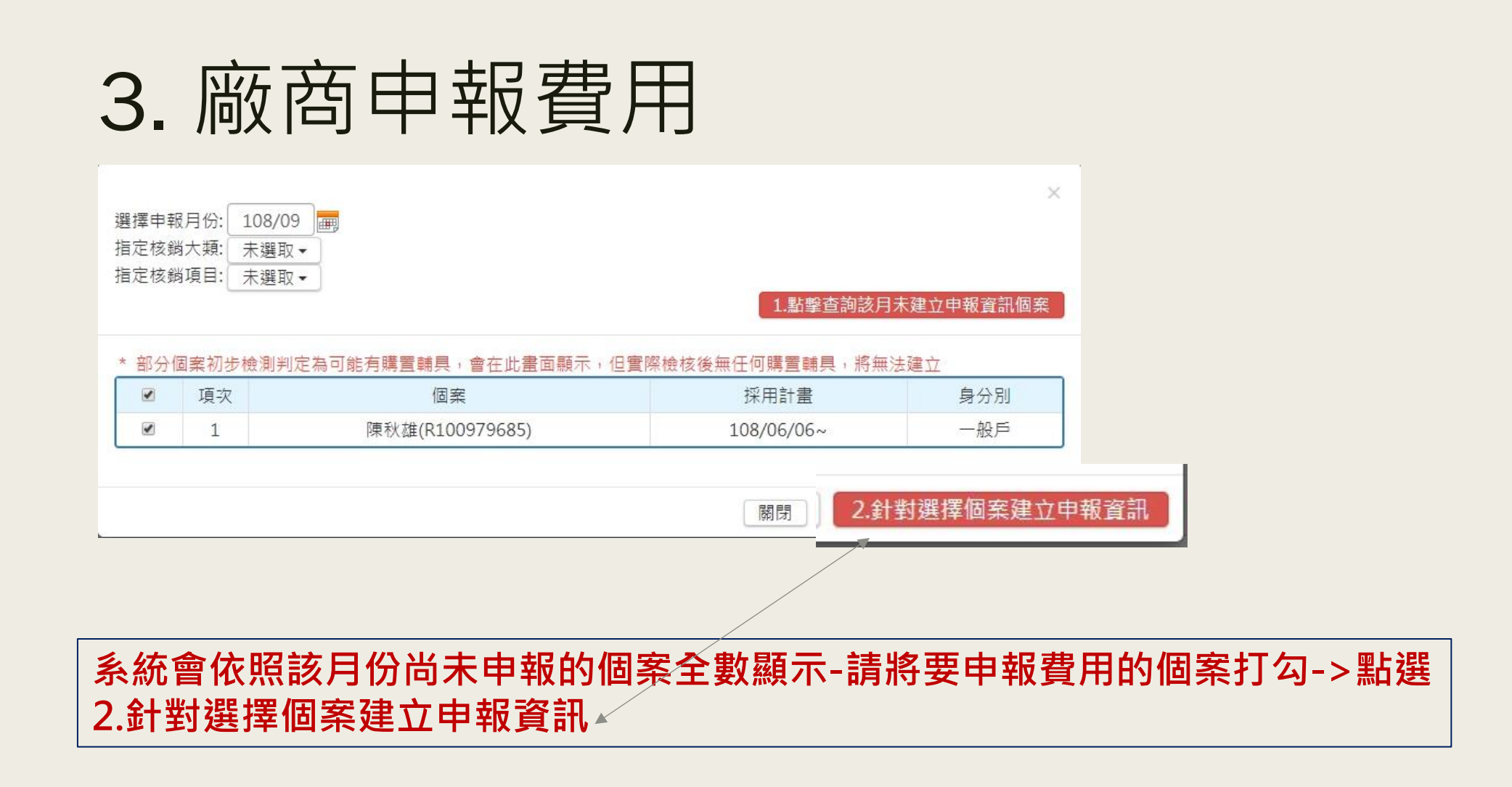

#### 3. 廠商申報費用 中報資訊 \* 申報狀態 未申報、單位申報作業中 \* 特約單位 冠辰國際有限公司 \* 申報批次 1 \* 特約縣市 臺南市 ▼

-

最後修改日期 108/09/07 11:32:56

備存 申報至縣市政府核定 刪除 總表列印 清冊列印 關閉

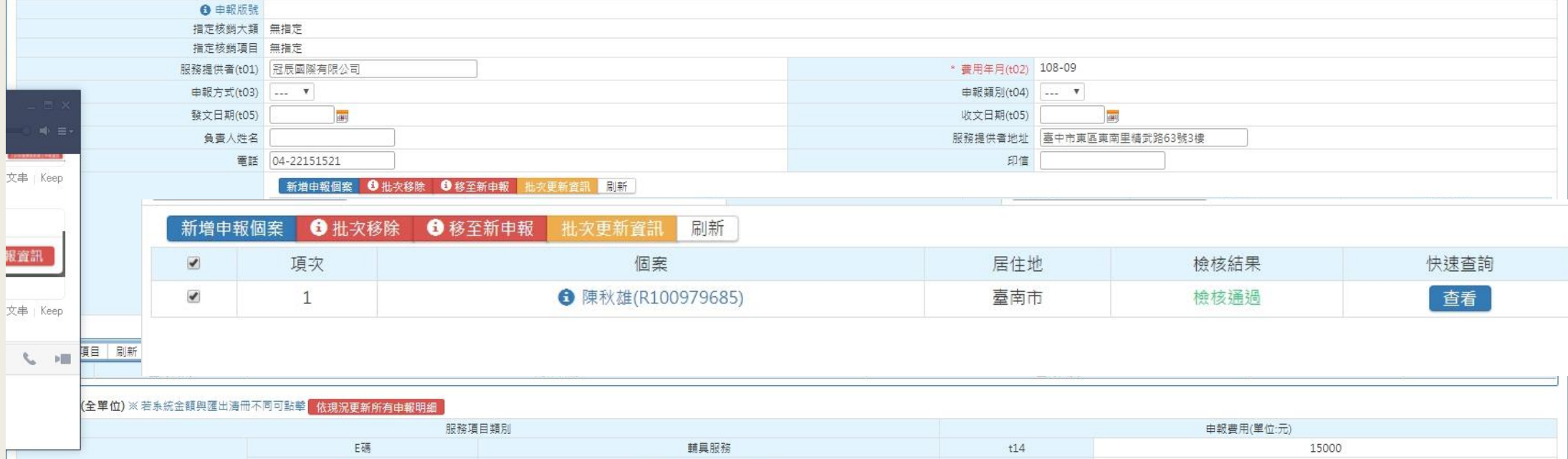

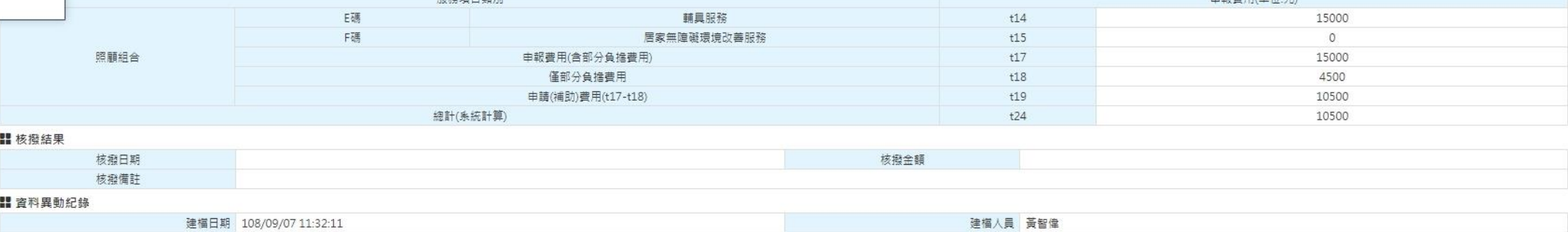

最後修改人員

系統會將廠商相關資訊(姓名/地址等)全數帶入-並檢核申報資訊是否正確(額度/ 項目等)->廠商確認無誤即可選擇儲存→

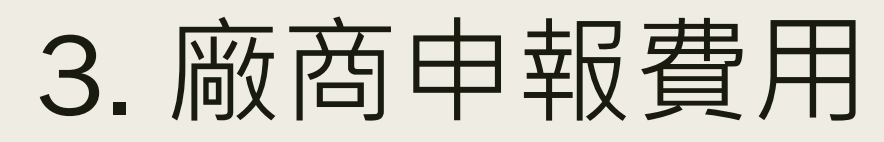

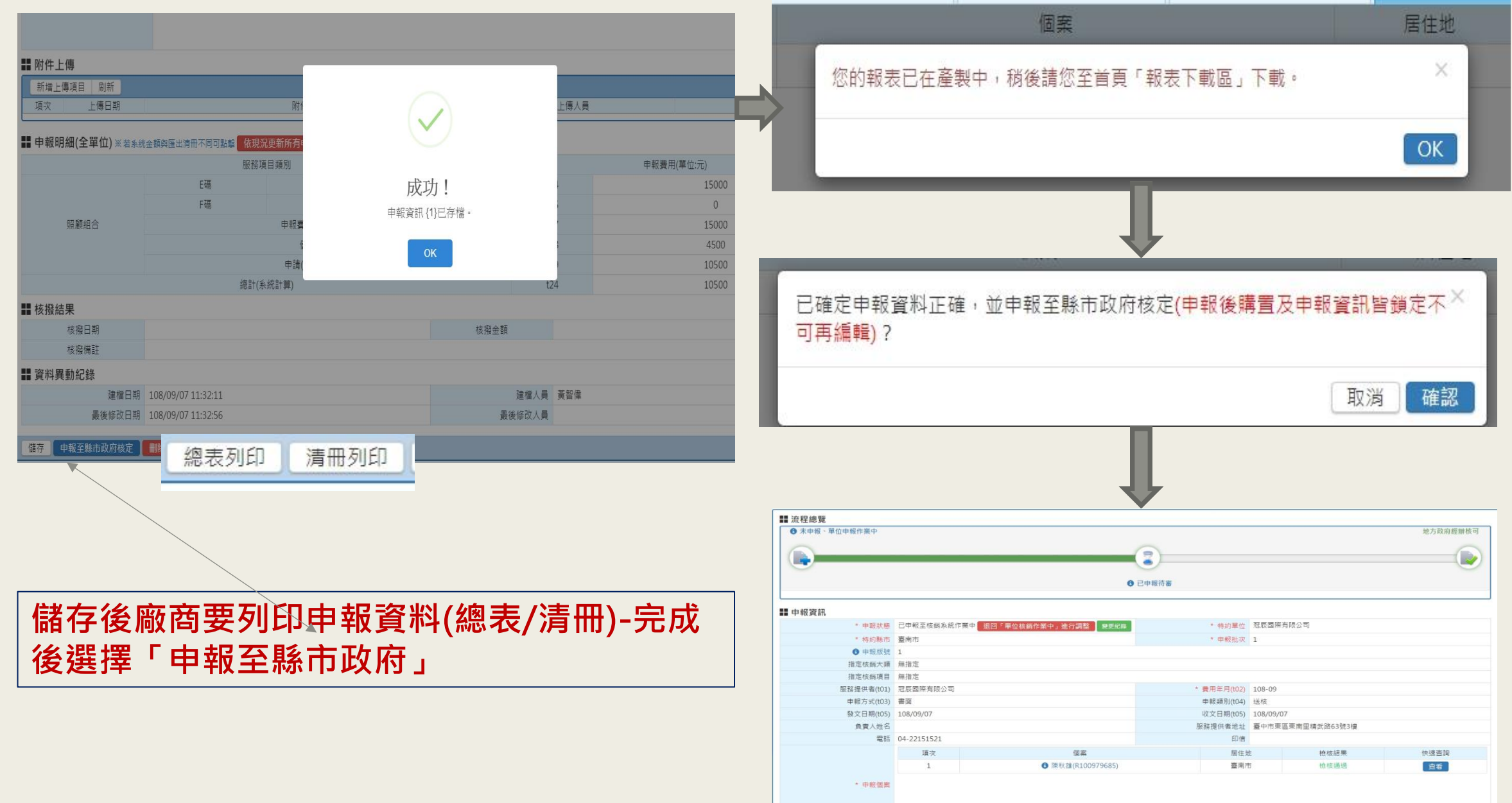

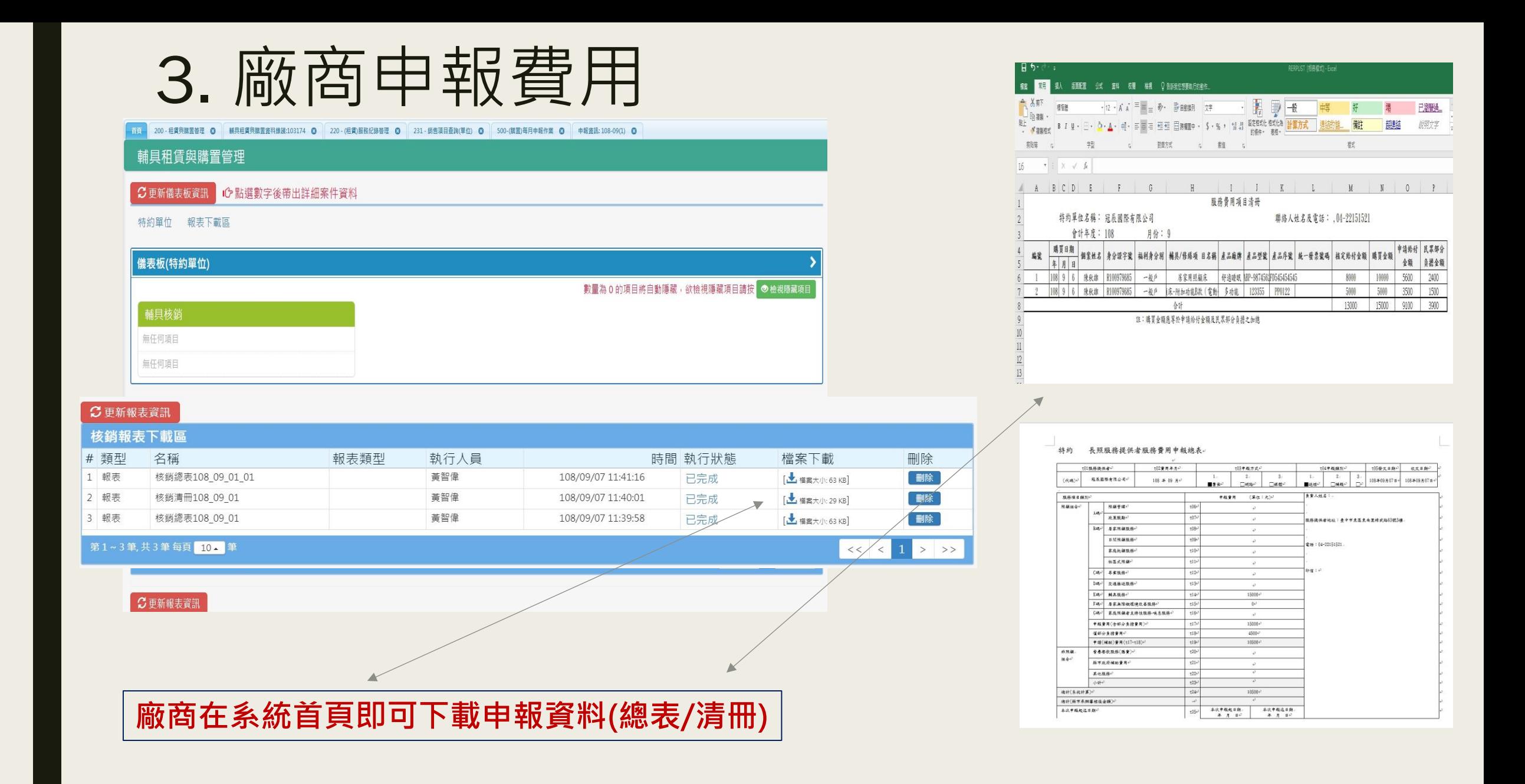

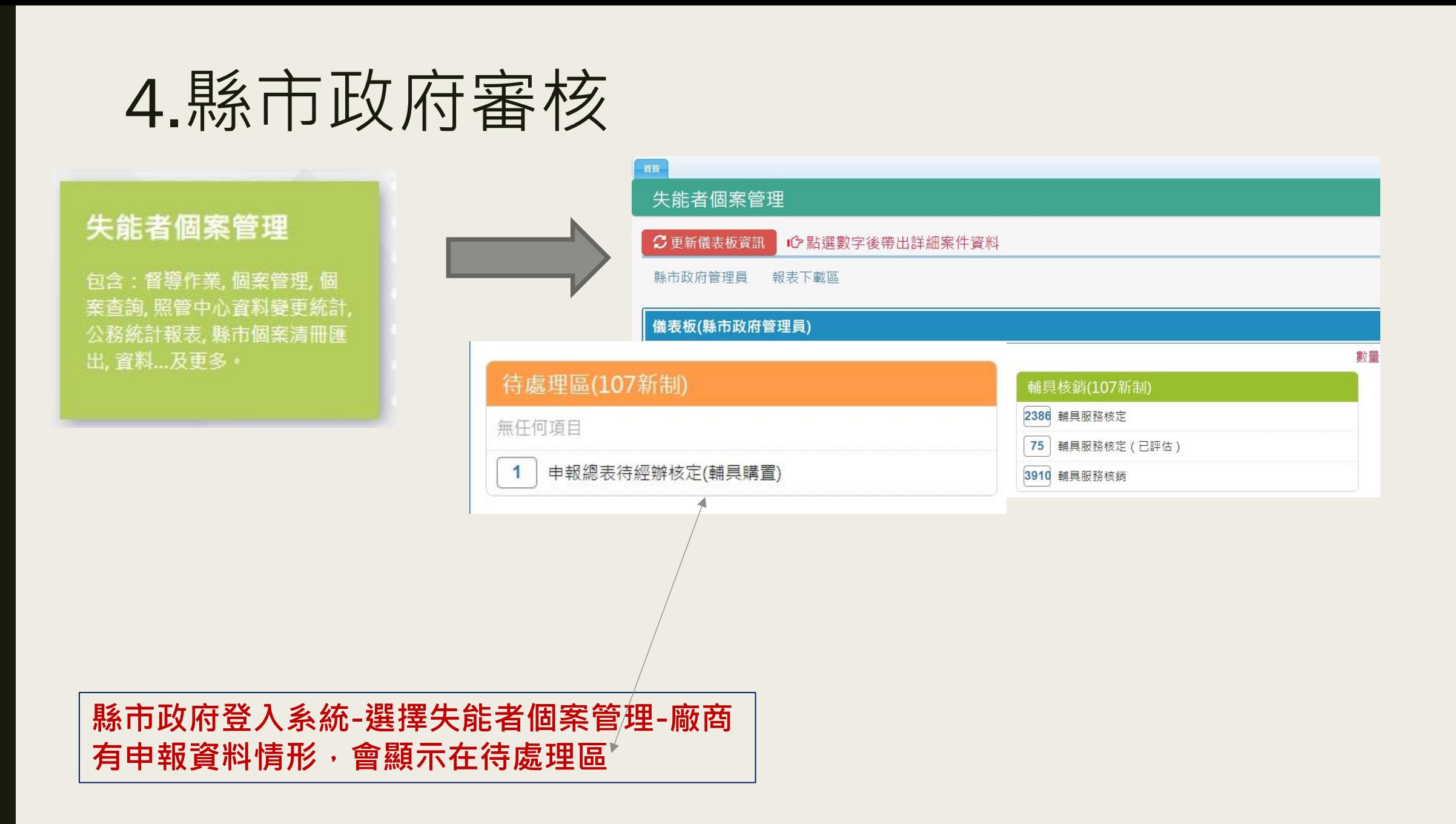

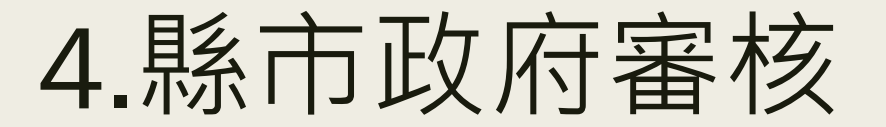

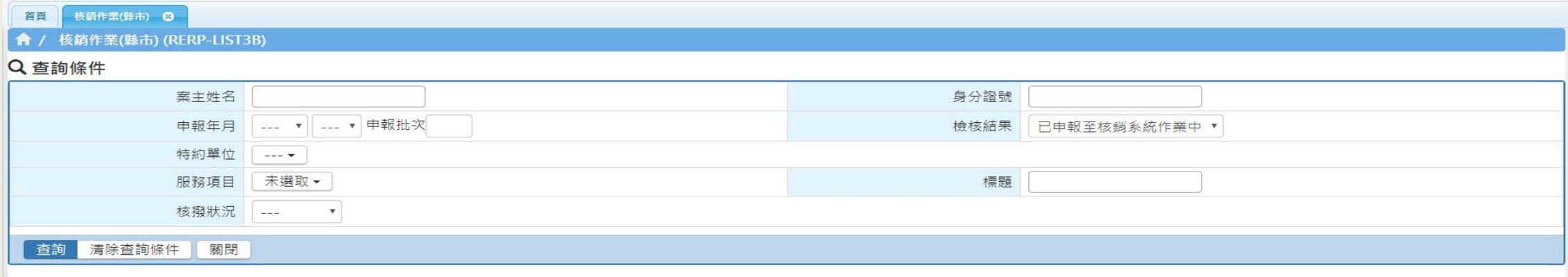

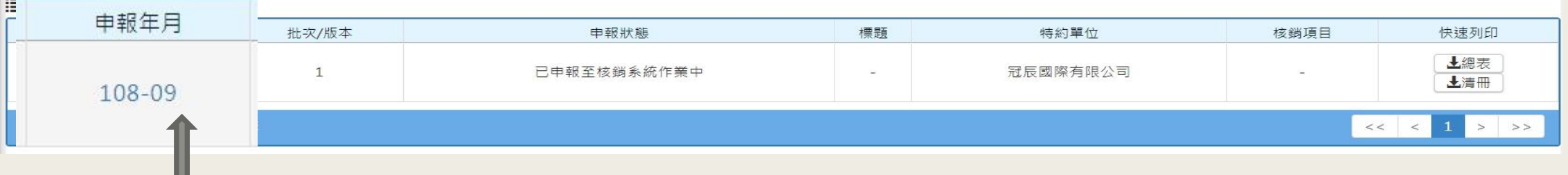

點選廠商的申報月份-即可看到廠商申報的資訊

ш

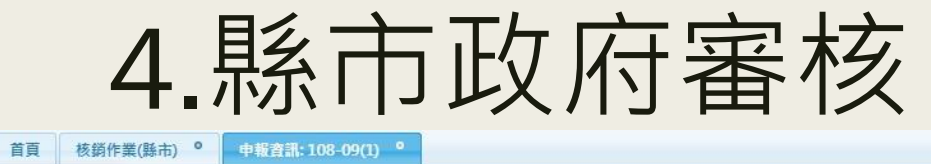

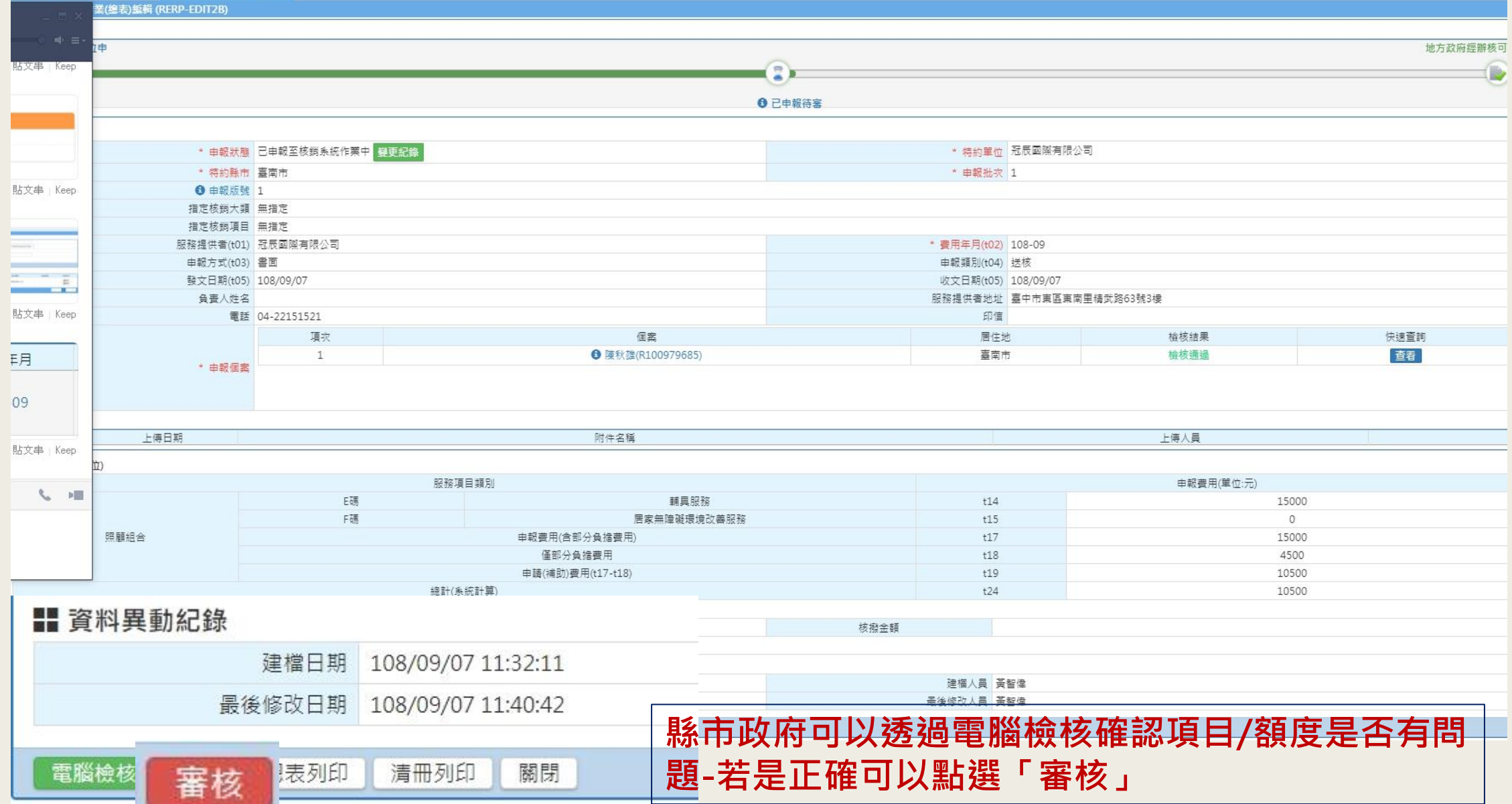

4.縣市政府審核

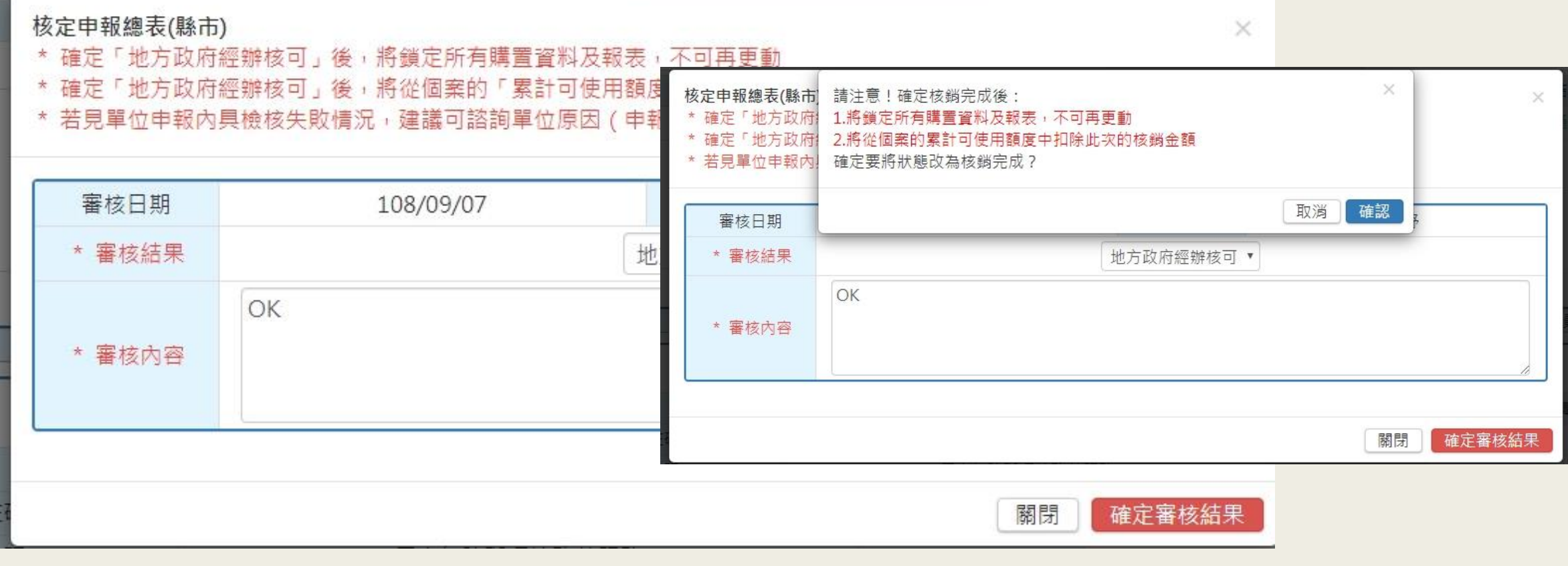

1.點選審核通過後即完成並扣除民眾額度-操作完成 2.若是廠商資料有誤,也可點選「退回廠商」

### 4.縣市政府審核-查詢個案項目是否建入系 統/額度是否扣除

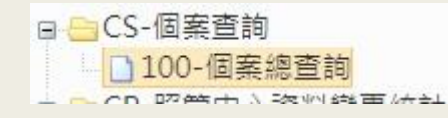

#### **■** 輔具服務(EF)

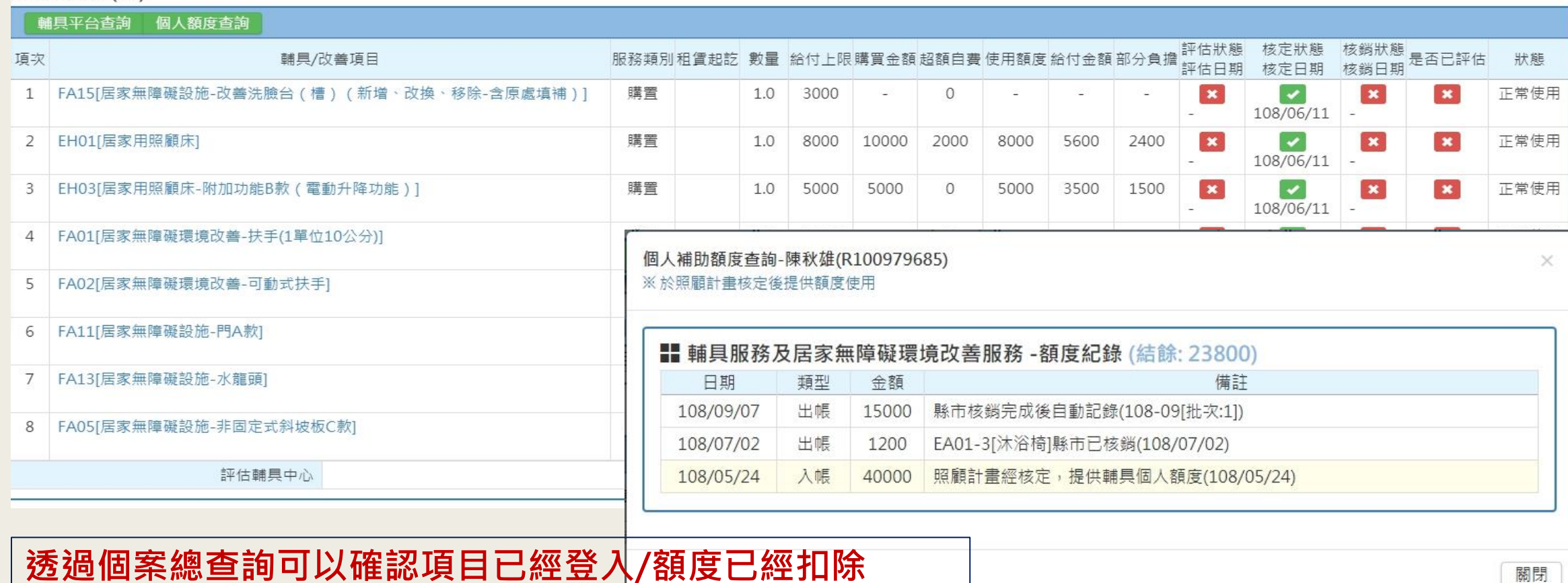

關閉